# **ALPHATRON**

## **JLR-21/31 GPS COMPASS**

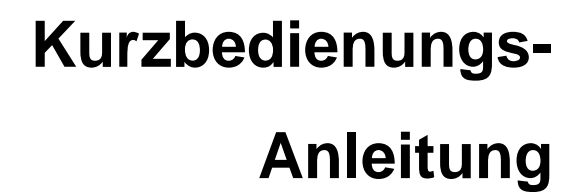

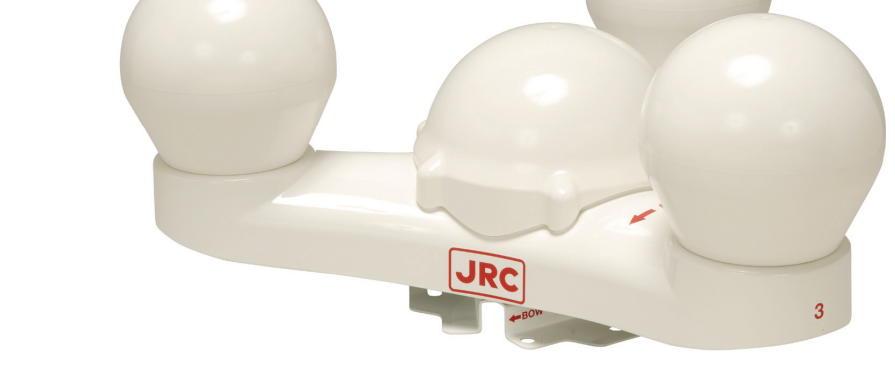

 $00:57:11$ 

 $120$  $|s \epsilon$ 

 $\overline{\mathbf{s}}$ 

 $\overline{\mathbb{B}G}$ **GPS COMPASS** 

 $055\degree$  $\circ$  $150<sub>1</sub>$  USER DISP

CLR ENT \*

DIM PWR

 $\sqrt{\text{IRC}}$ 

**W<sub>8</sub>** 

18-01'07

ΙN

**ALPHATRON MARINE DEUTSCHLAND GmbH** 

Nienhöfener Straße 29-37 25421 Pinneberg Deutschland

Tel: +49 (0)4101 3771 - 0 Fax: +49 (0)4101 3771 - 11

Web: www.alphatron.de Mail: service@alphatron.de

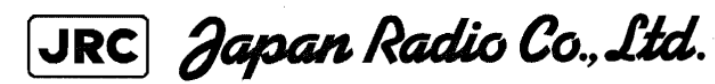

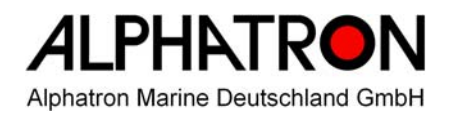

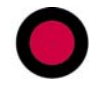

## **1.1 NWZ-4701 ANZEIGE EINHEIT**

Vorderseite

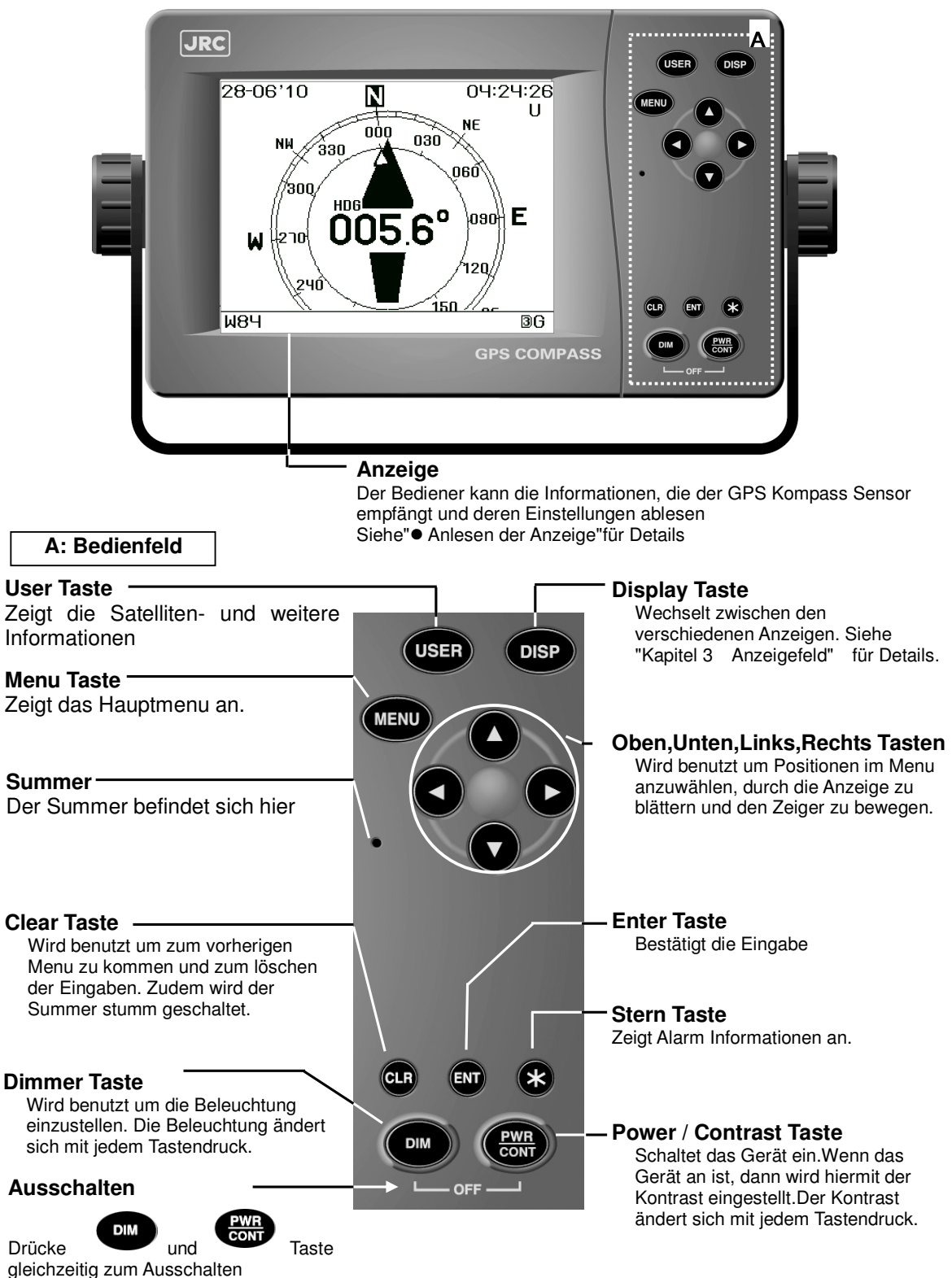

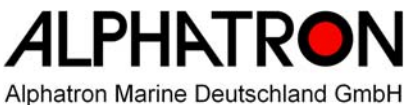

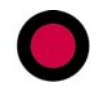

Alphatron Marine Deutschland GmbH

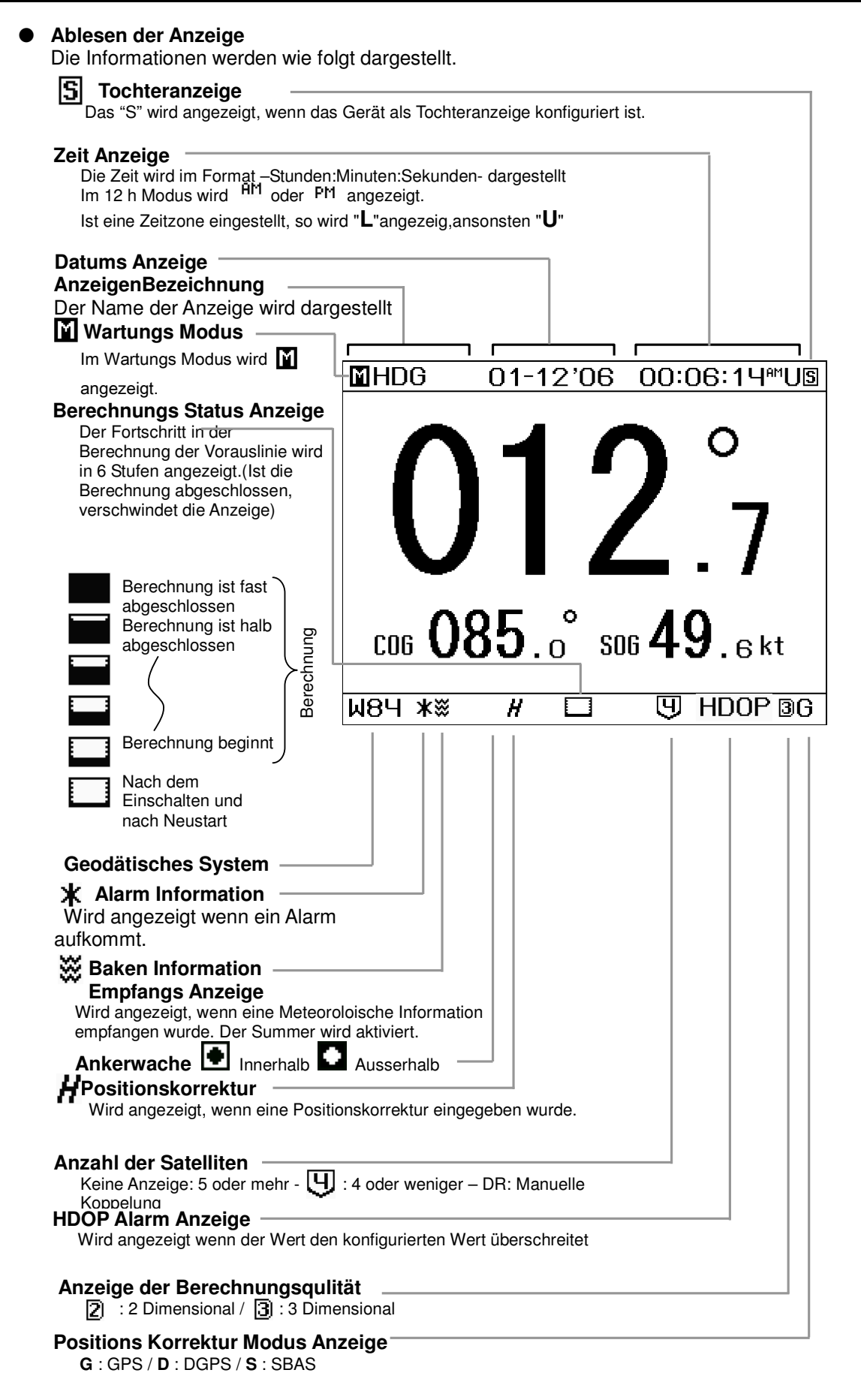

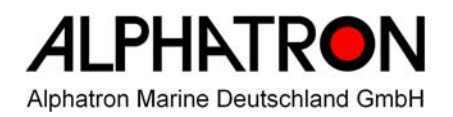

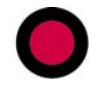

### **2.1 Wesentliche Bedienung**

#### **2.1.1 Einschalten**

Zum Einschalten Taste drücken, das Gerät beginnt sich zu initialisieren. Nach dem Initialisieren, läuft eine Eigendiagnose ab und wenn der Zustand des Gerätes geprüft wurde, dann erscheint die Standard Anzeige.

#### **Achtung**

Sollte das Gerät sich nicht einschalten lassen, bitte Versorgungsspannung und Anschlüsse überprüfen.

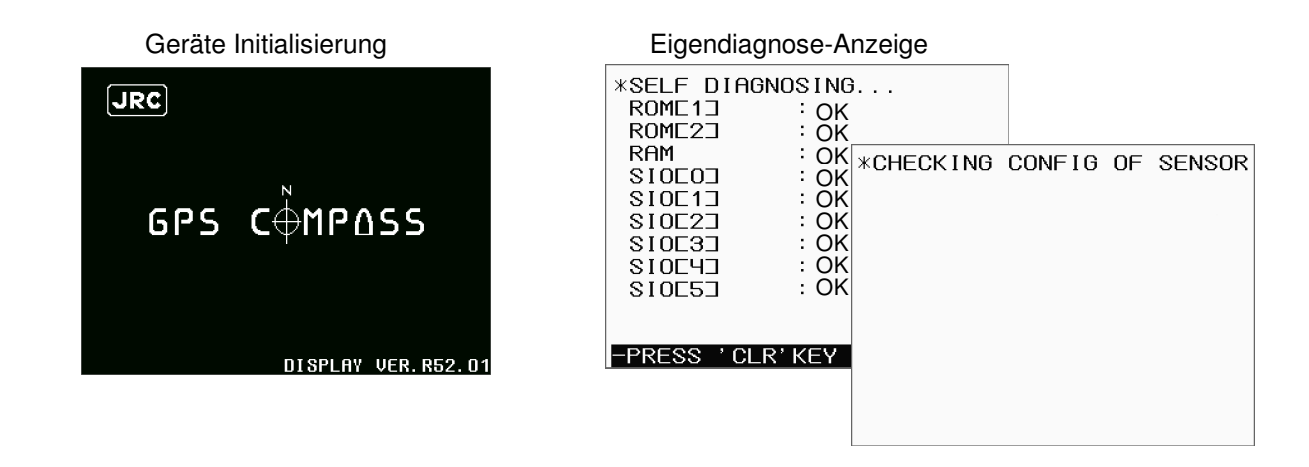

Drücke CLP Taste um die Eigendiagnose abzubrechen und zur Standard Anzeige zu gelangen. **Memo**

#### **2.1.2 Einschalten (Standard)**

Sind in der Eigendiagnose alle Ergebnisse OK, so startet das Gerät automatisch mit der Standard Anzeige.

Eigendiagnose-Anzeige

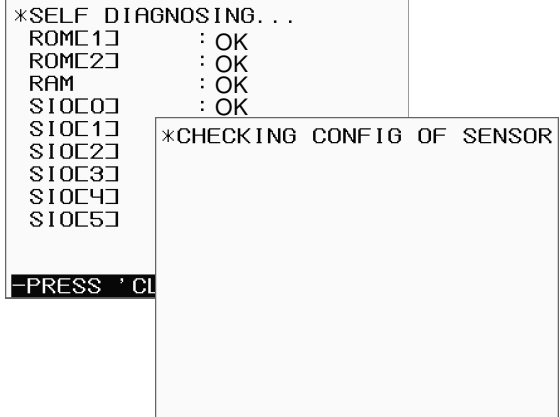

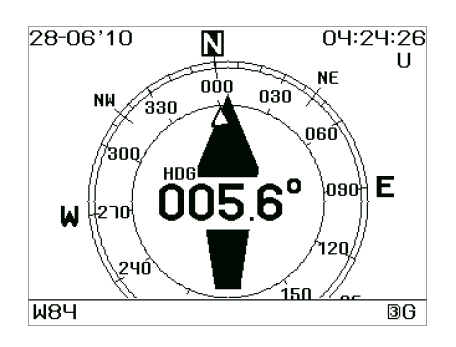

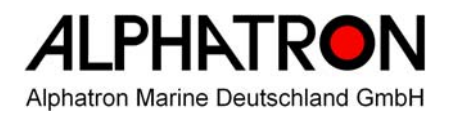

#### **2.1.3 Einschalten (Fehler-1)**

Sollte irgendein Eigendiagnose Ergebnis nicht erfolgreich sein, so wird "NG" angezeigt. Das Gerät wechselt nicht zur Standard Anzeige bevoren. gedrückt wurde.

#### **Achtung**

Sollten Fehler (NG) festgestellt worden sein, führen Sie eine Diagnose im Wartungs Menu durch, Details sind im Handbuch Kapitel 5.4.3 Eigendiagnose (DIAGNOSIS) beschrieben

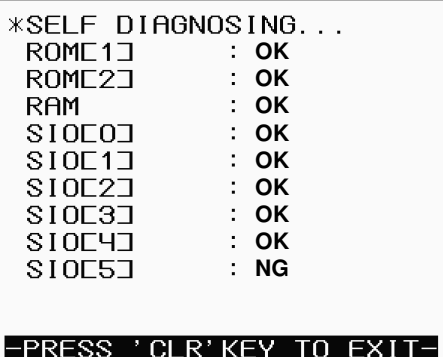

#### **2.1.4 Einschalten (Fehler-2)**

Nachfolgende Meldungen können während der Eigendiagnose angezeigt werden.

Diese Meldungen erscheinen, wenn die Konfiguration vom Anzeigegerät und dem Sensor nicht identisch sind, wenn z.B. ein Gerät ausgetauscht wurde.

Wenn dies der Fall sein sollte, dann wählen Sie eines der beiden Punkte und bestätigen mit EXD

- [1. USE SENSOR CONFIG ]: Ersetzt die Konfiguration des Anzeigegerätes mit der des Sensors.
- [ 2. USE DISPLAY CONFIG ]: Ersetzt die Konfiguration des Sensors mit der des Anzeigegerätes.

#### **Achtung**

Fragen Sie JRC oder JRC-Partner wenn dies öfters auftritt

#### \*CHECKING CONFIG OF SENSOR

DISPLAY CONFIG DIFFERS FROM SENSOR.

SELECT ONE OF; 1. USE SENSOR CONFIG. 2. USE DISPLAY CONFIG.

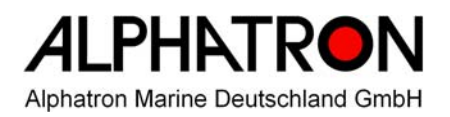

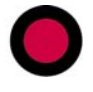

#### **2.1.5 Einschalten (Fehler-3)**

Sollte die nachfolgende Meldung nach dem Einschalten erscheinen, drücken Sie con und DIM gleichzeitig um das Gerät auszuschalten.

#### **Achtung**

Kontaktieren Sie JRC oder einen JRC-Partner.

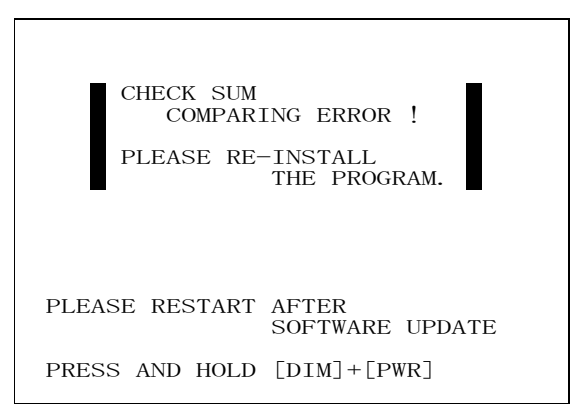

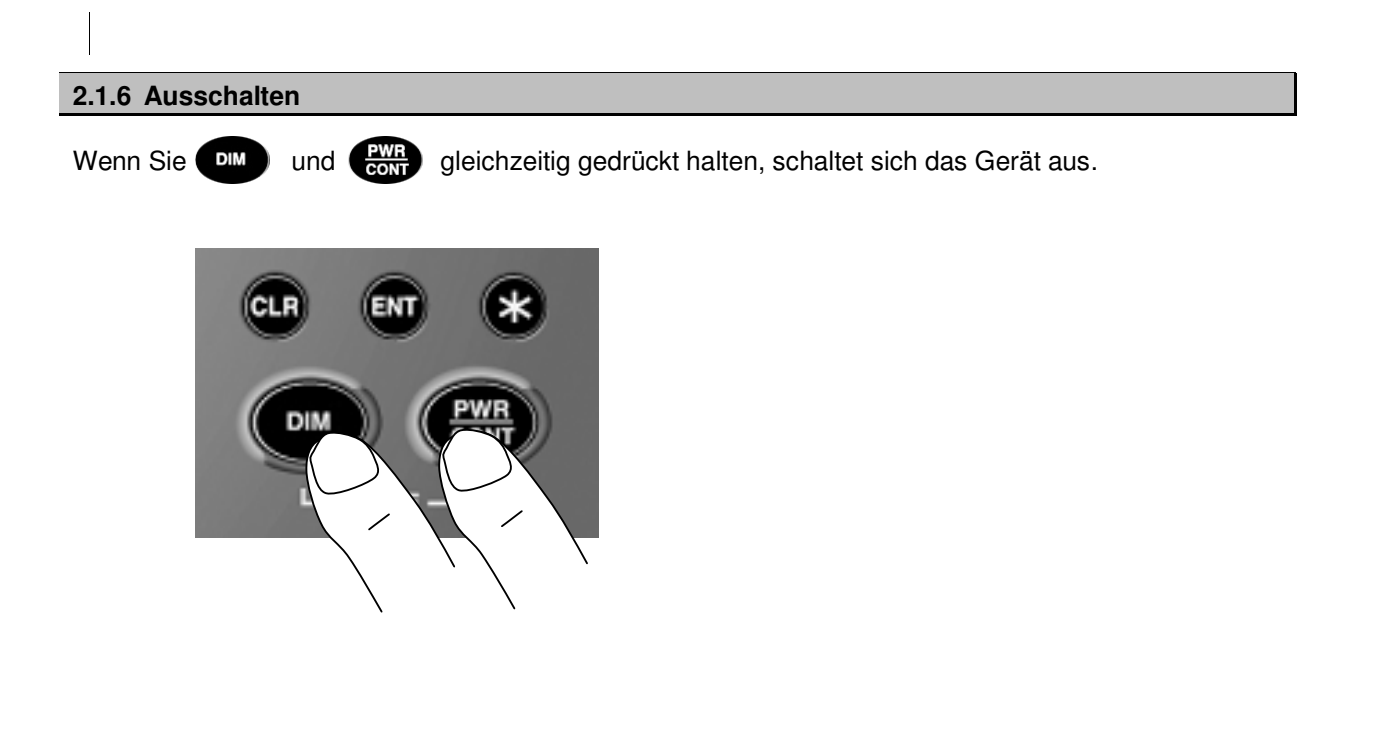

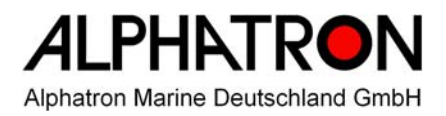

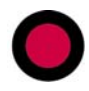

#### **2.1.7 Einstellung der Beleuchtung**

Die Beleuchtung der Anzeige kann in vier Stufen eingestellt werden. Die Beleuchtung ist Mittel wenn das Gerät eingeschaltet wurde.

Jedesmal wenn gedrückt wird, ändert sich die Beleuchtung folgend: Hell (MAXIMUM)  $\rightarrow$  Mittel (TYPICAL)  $\rightarrow$  Dunkel (MINIMUM)  $\rightarrow$  Aus  $\rightarrow$  Hell (MAXIMUM)  $\rightarrow$ 

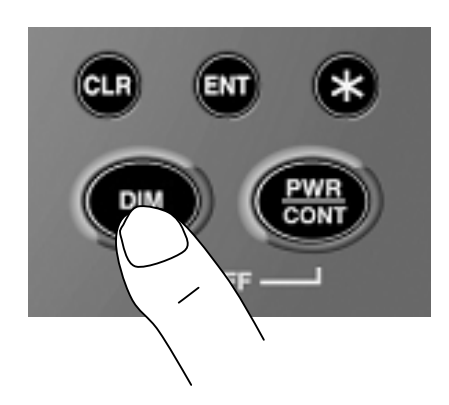

#### **Memo**

 $\overline{\phantom{a}}$ 

Die Grundeinstellung, ausser Aus", kann in der Konfigurationeingestellt werden (Siehe im Handbuch Kapitel "5.3.1 Display Settings") Die Beleuchtung der Tasten ändert sich wie die der Anzeige.

#### **2.1.8 Einstellung des Kontrastes**

Der Kontrast der Anzeige kann in 13 Stufen eingestellt werden.

Jedesmal wenn  $\frac{2\pi}{100}$  gedrückt wird, verringert sich der Kontrast um eine Stufe.

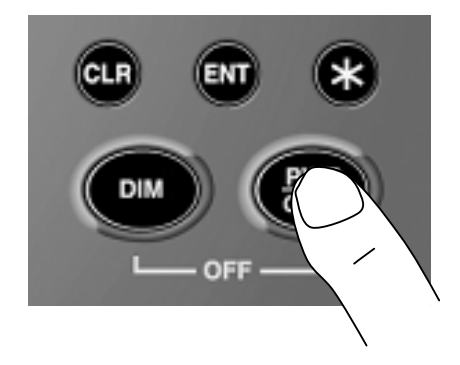

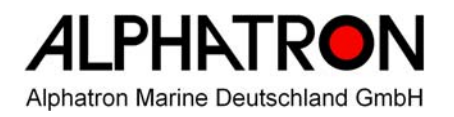

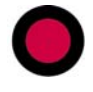

#### **2.1.9 Satelliten Informations Anzeige**

Jedesmal wenn die USER Taste gedrückt wird, ändert sich die Anzeige.

SATINFO2: Die Position der GPS Satelliten. SATINFO1: Die Siganlstärke der einzelnen Satelliten.

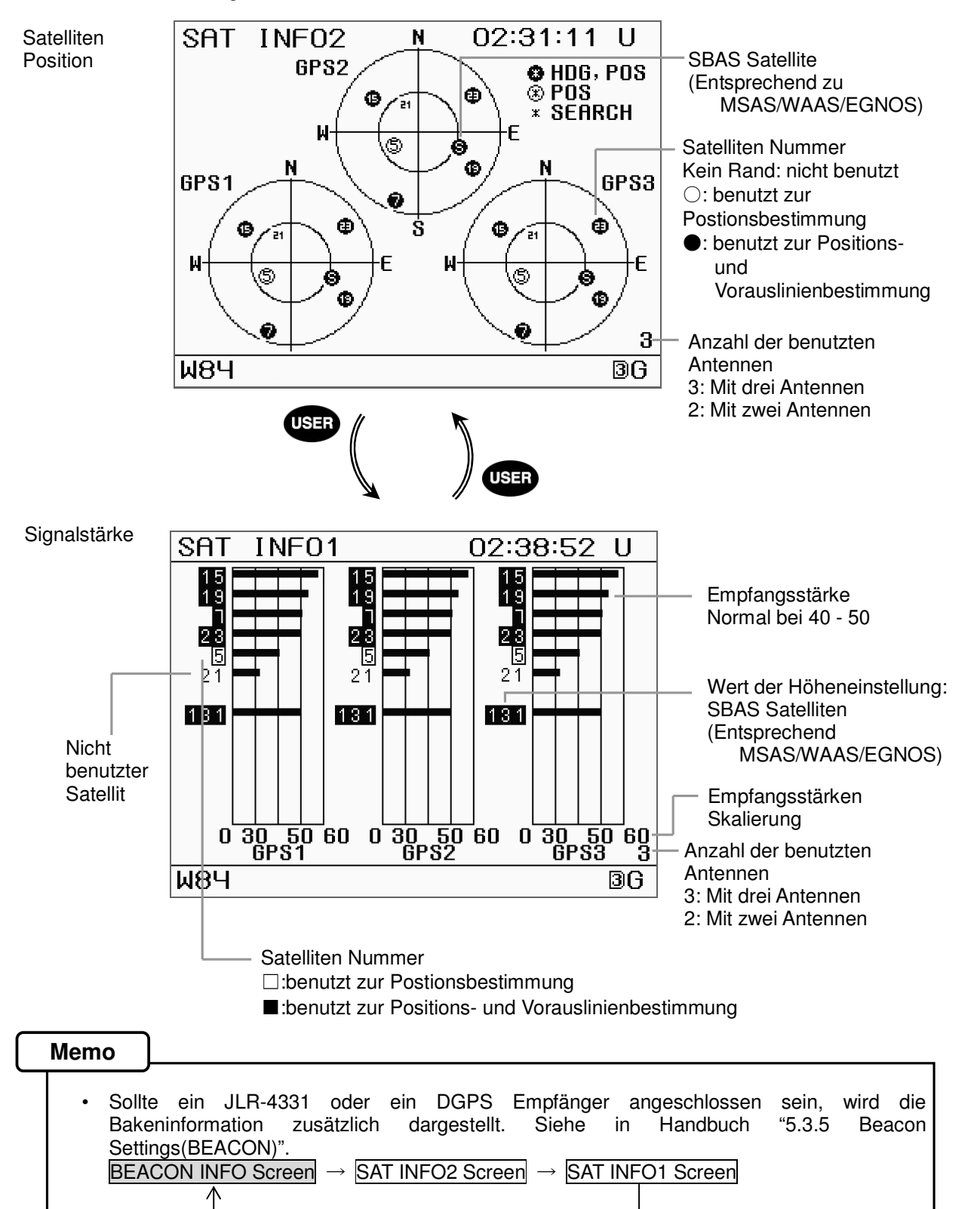

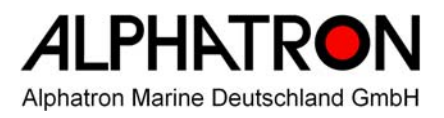

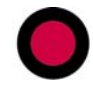

#### **2.2.0 Alarm Verlauf Anzeige**

Jedesmal wenn die **83** gedrückt wird, ändert sich die Anzeige.

Wenn eine Alarminformation auftritt, erscheint das  $*$  Symbol in der Statuszeile.

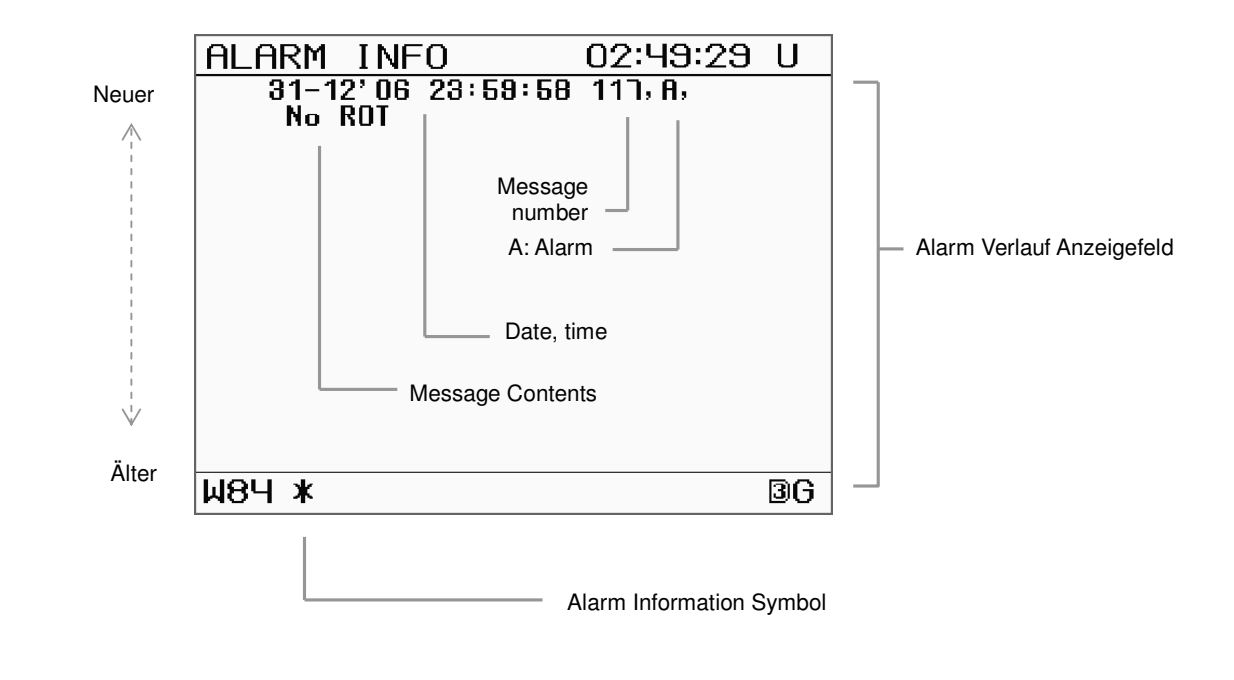

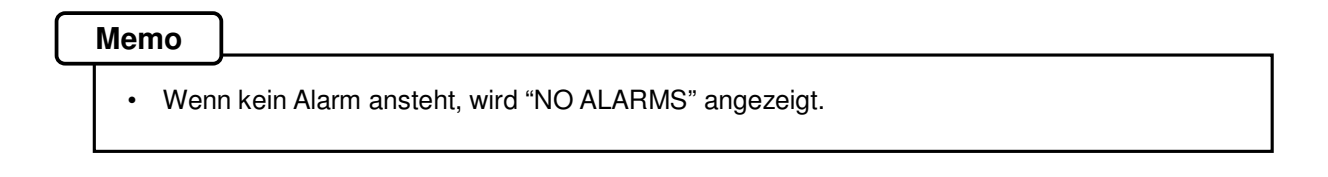

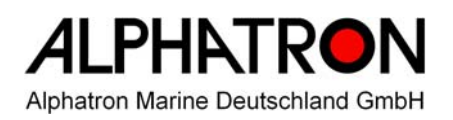

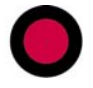

#### **2.2.1 Alarmsummer stumm schalten**

Durch drücken der CLB Taste wird der Alarmsummer stumm geschaltet.

Der Summer wird bei folgenden Anlässen aktiviert.

- Positionsberechnung ist unterbrochen
- Vorauslinienberechnung ist unterbrochen
- Ein Fehler ist aufgetreten

**2.2.2 Wechseln der Anzeige**

Jedesmal wenn die DISP Taste gedrückt wird wechselt die Anzeige. (Siehe "4.1 Anzeigefeld")

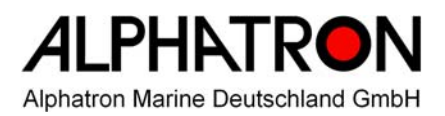

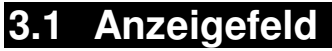

den Kompass an.

Durch drücken der DISP Taste wechselt die Anzeige . Nach dem Einschalten zeigt das Gerät

Es gibt verschiedene Kompass-, Navigatios- und Drehgeschwindigkeitsanzeigen, die mittels Taste und Taste angewählt werden können

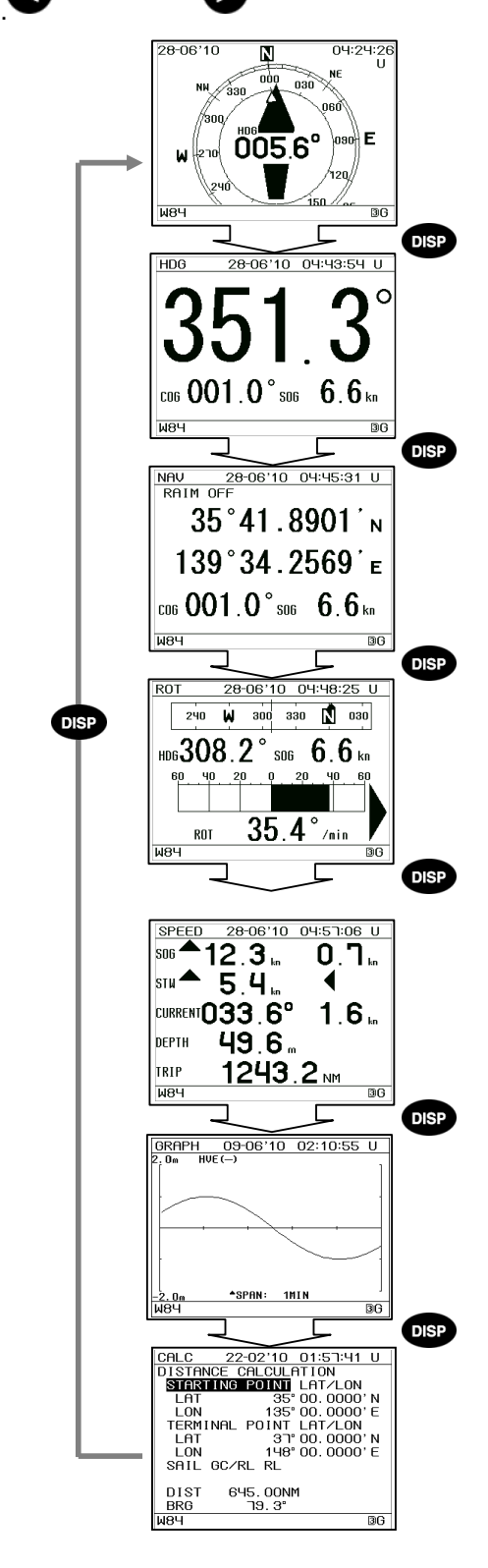

**Kompass Anzeige** Die Vorauslinie wird angezeigt.

4 verschiedene Anzeigen sind wählbar mittels und Tasten.

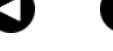

.

#### **Vorauslinien Anzeige**

Diverse Informationen werden angezeigt 3 verschiedene Anzeigen sind wählbar mittels Tasten.

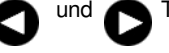

#### **Navigatios Anzeige**

GPS-Länge & Breite werden angezeigt

Zwischen 3 oder 4 Dezimalstellen kann mittels und Tasten gewechselt werden .

#### **Drehgeschwindigkeits Anzeige**

Die Drehgeschwindigkeit wird angezeigt.

Die grafische und numerische Anzeige wird mittels und Tasten gewechselt

#### **Fahrt durchs Wasser / Fahrt über Grund Anzeige**

Die Geschwindigkeit und Richtung an Bug & Heck wird angezeigt

(STW, CURRENT, und DEPTH warden angezeigt, wenn entsprechende Sensoren angeschlossen sind.

#### **Trend Anzeige**

Der Verlauf von Roll/Pitch (ROL/PIT), Seegang (HVE), oder Fahrt (SOG) wird angzeigt.

Die Anzeige wird mittels **Gegenhandert** 

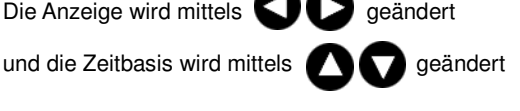

#### **Entfernungsrechner Anzeige**

Es wird die Entfernung und die Peilung zwischen zwei Punkten errechnet und angezeigt Die Berechnung kann auf GC/RL basieren

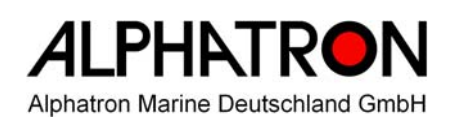

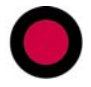

#### **3.1.1 Kompass Anzeige**

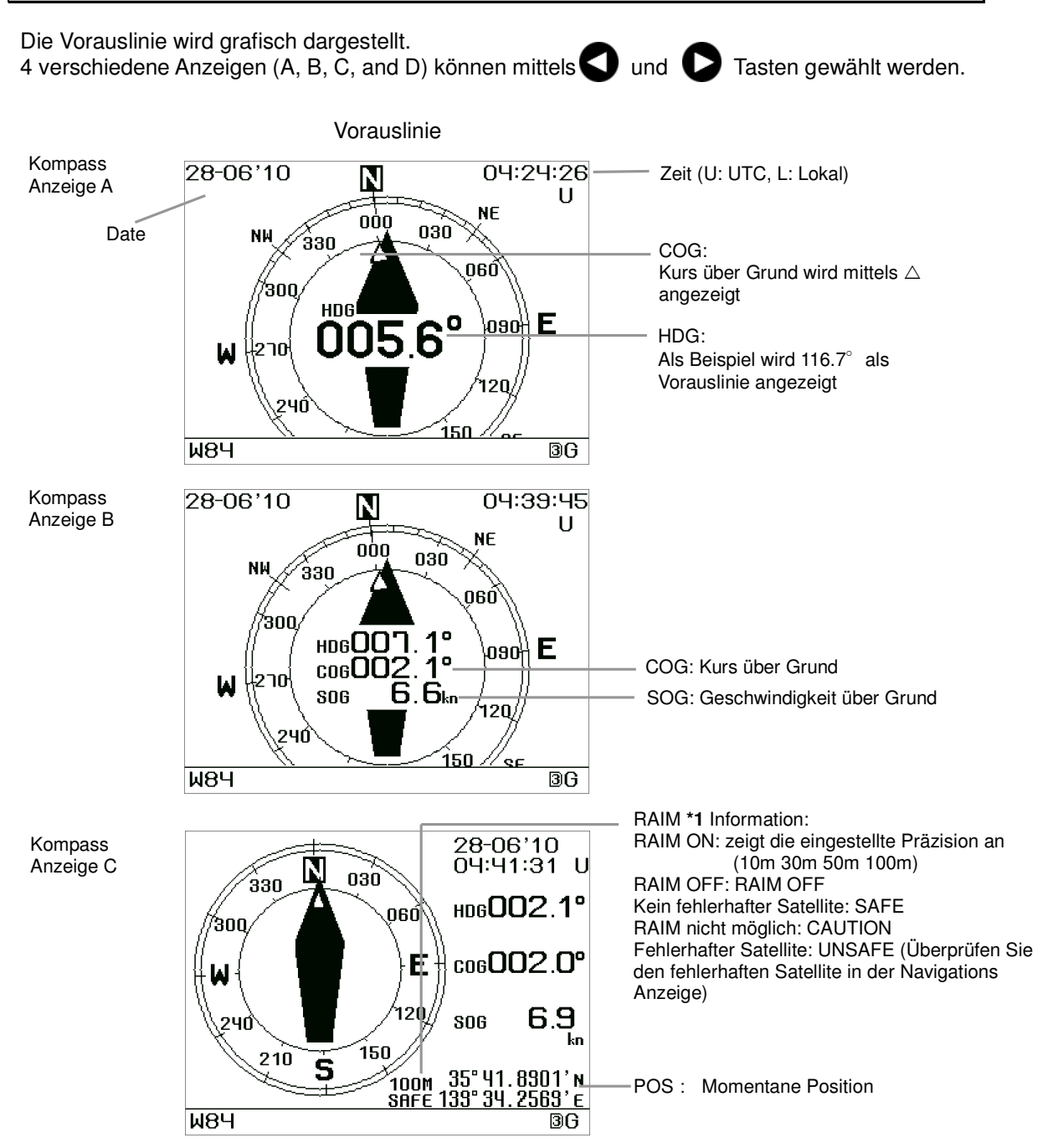

**\*1 = Receiver Autonomous Integrity Monitoring (RAIM)** System zur Überprüfung der Integrität von GPS

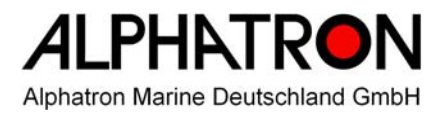

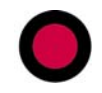

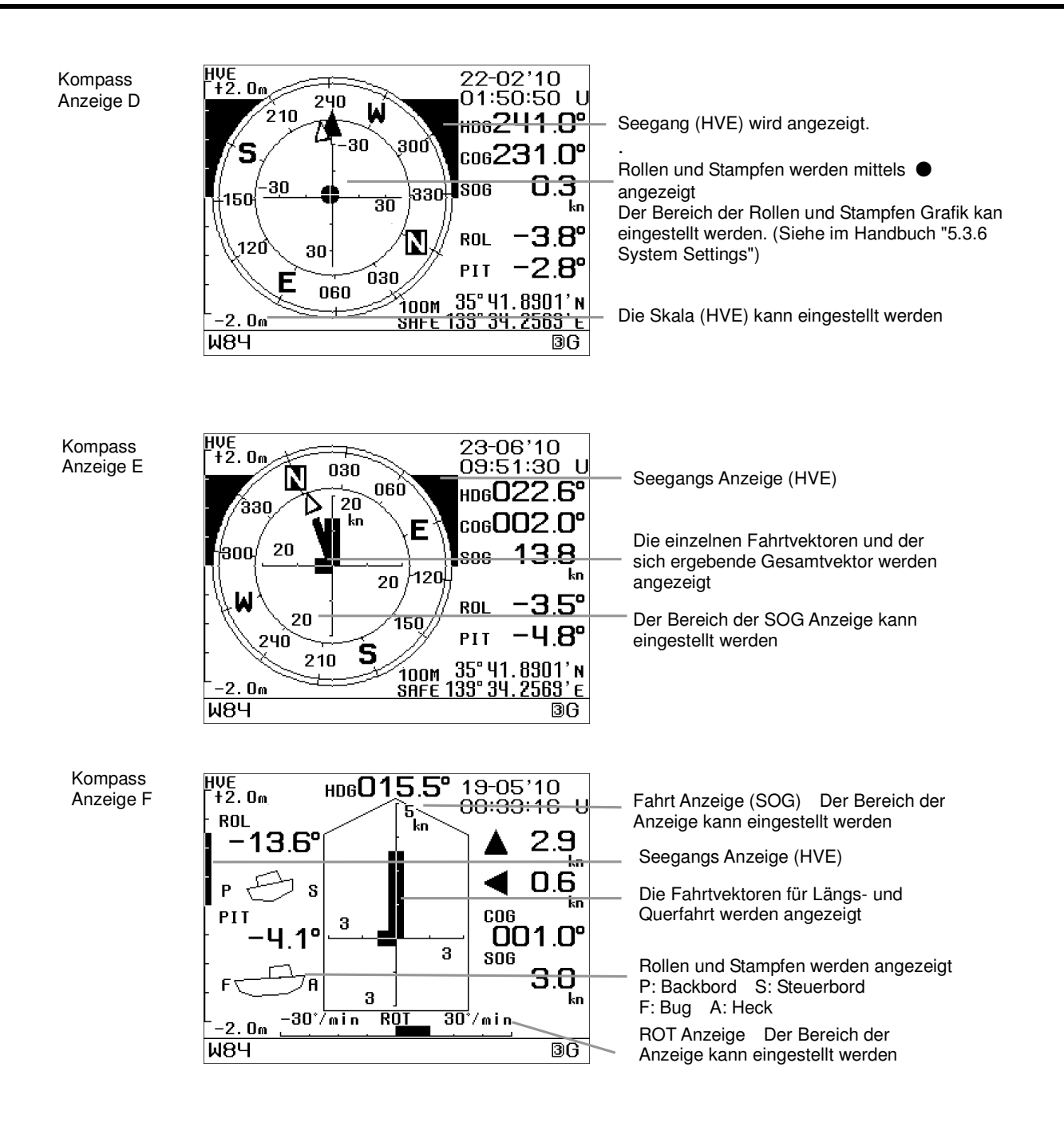

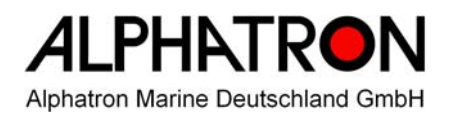

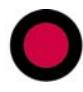

#### **ALPHATRON MARINE DEUTSCHLAND GmbH**

**Rostock: Hamburg:** 

Friedrich-Barnewitz-Straße 3 18119 Rostock

Tel.: +49 381 5196 – 400 Fax: +49 381 5196 – 403 Nienhöfener Straße 29 – 37 25421 Pinneberg

Tel.: +49 4101 3771 – 0 Fax: +49 4101 3771 – 11

Web: www.alphatron.de E-Mail: info@alphatron.de